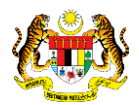

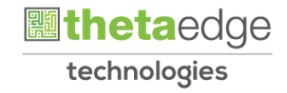

# SISTEM PERAKAUNAN AKRUAN KERAJAAN NEGERI (iSPEKS)

## USER MANUAL

# Permohonan Waran Udara (PORTAL)

Untuk

 JABATAN AKAUNTAN NEGARA MALAYSIA

**SPEKS** 

TERHAD

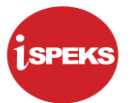

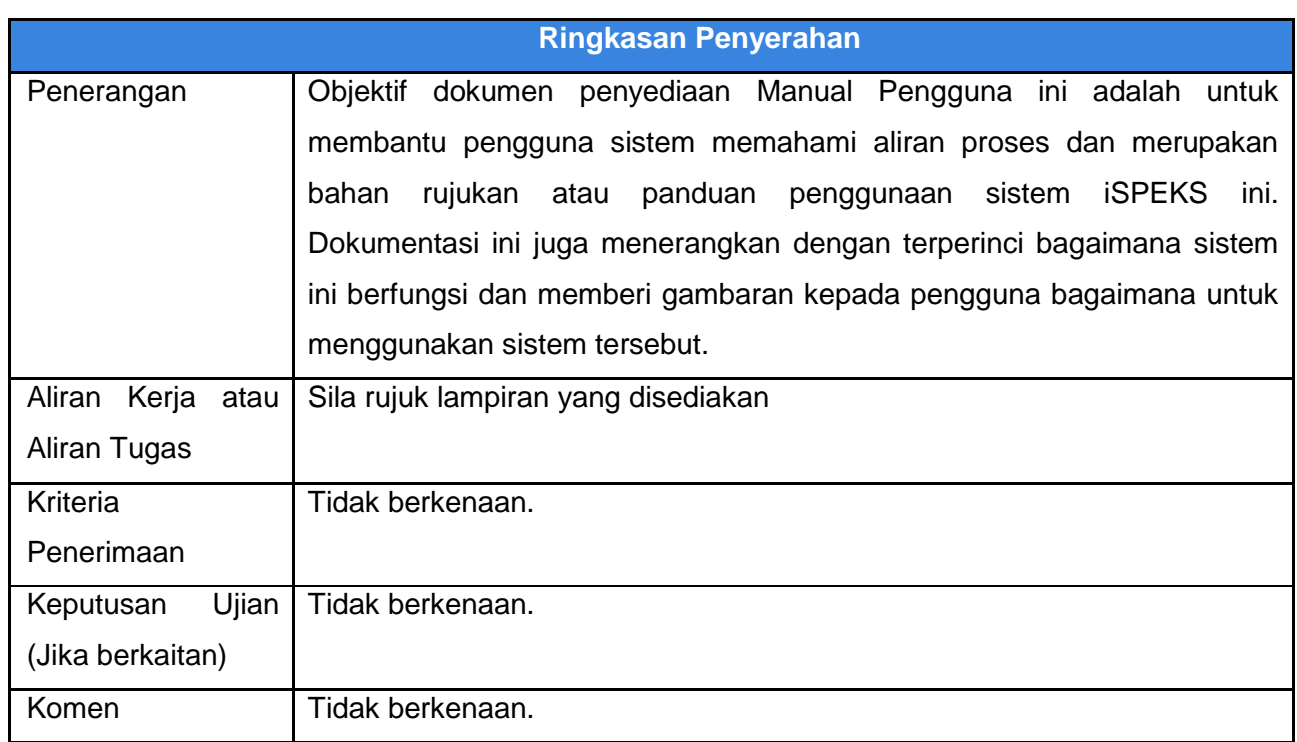

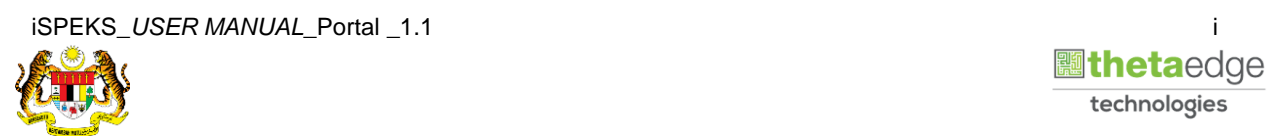

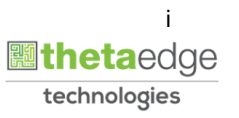

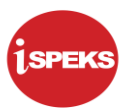

### **Pentadbiran dan Pengurusan Dokumen**

#### **Semakan Dokumen**

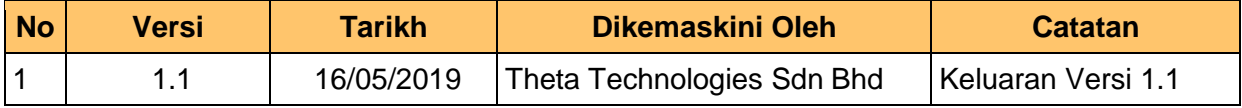

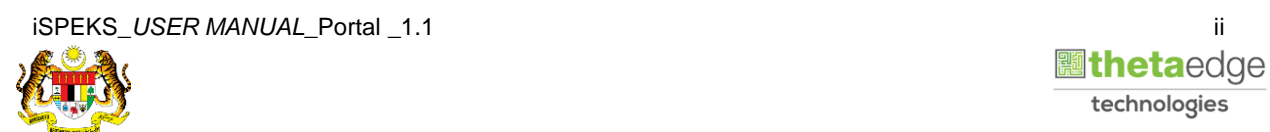

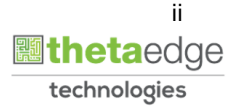

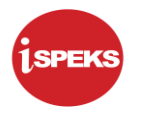

### **ISI KANDUNGAN**

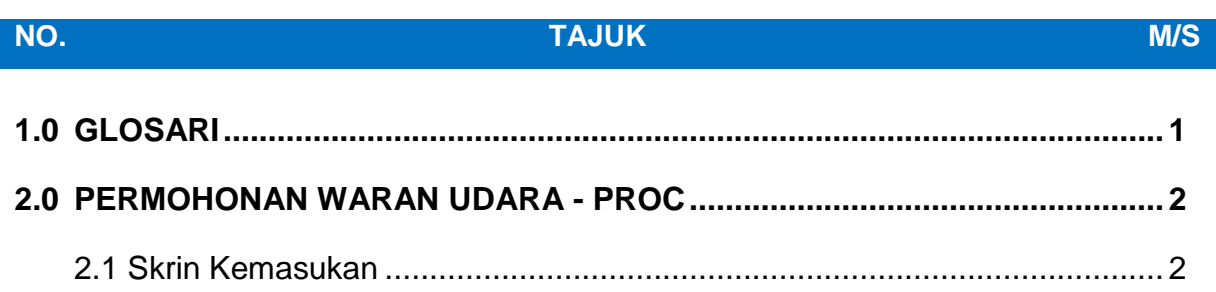

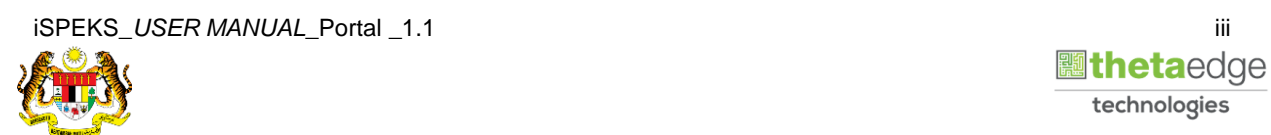

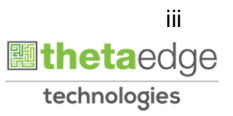

#### <span id="page-4-0"></span>**1.0 GLOSARI**

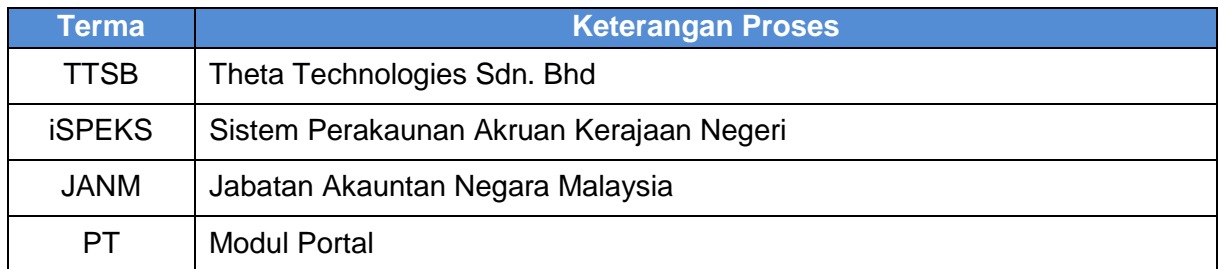

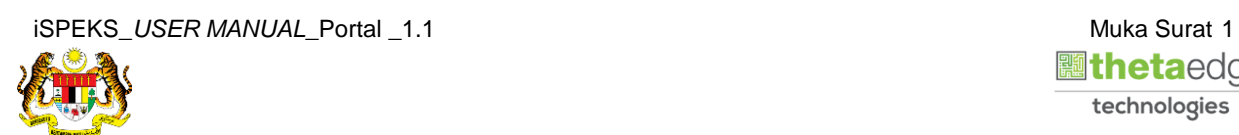

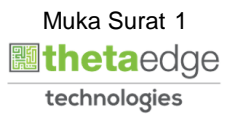

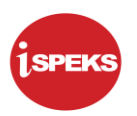

#### <span id="page-5-1"></span><span id="page-5-0"></span>**2.0 PERMOHONAN WARAN UDARA - PROC**

#### **2.1 Skrin Kemasukan**

Skrin ini membenarkan pengguna untuk kunci masuk maklumat bagi Proses Permohonan Waran Udara.

#### **1.** Skrin **Login - Portal** dipaparkan.

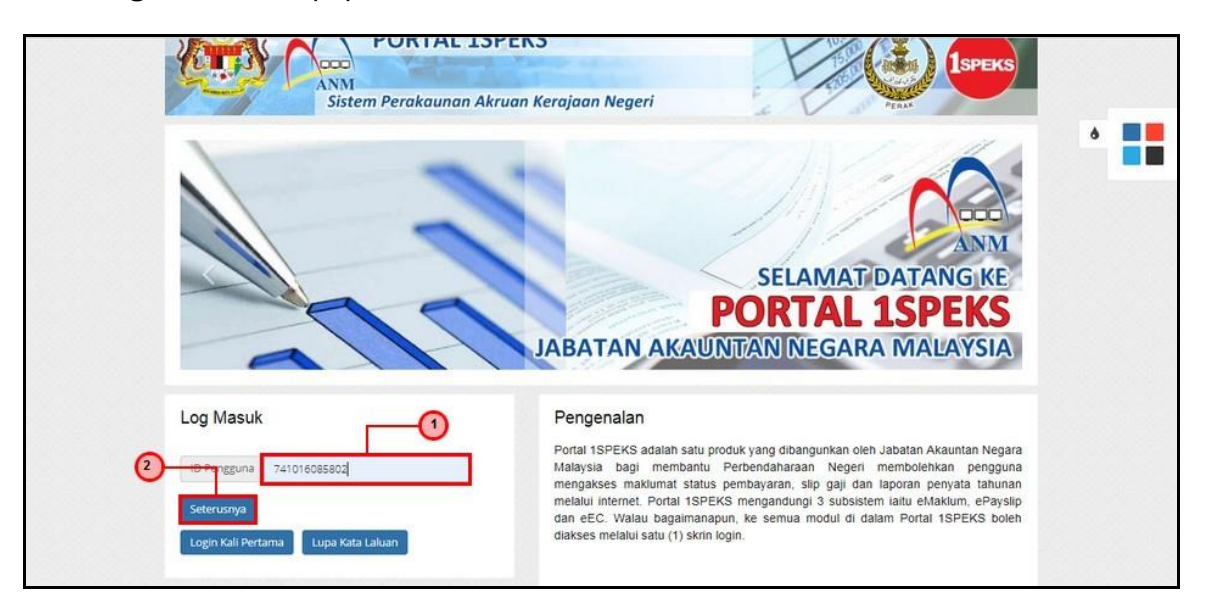

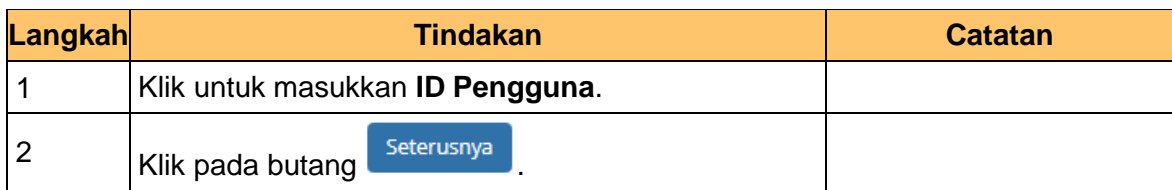

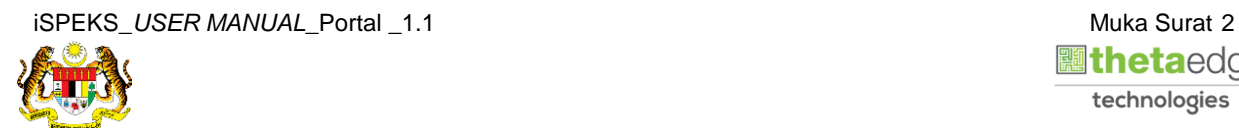

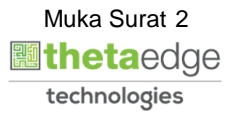

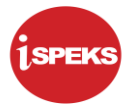

**2.** Skrin **Login - Portal** dipaparkan.

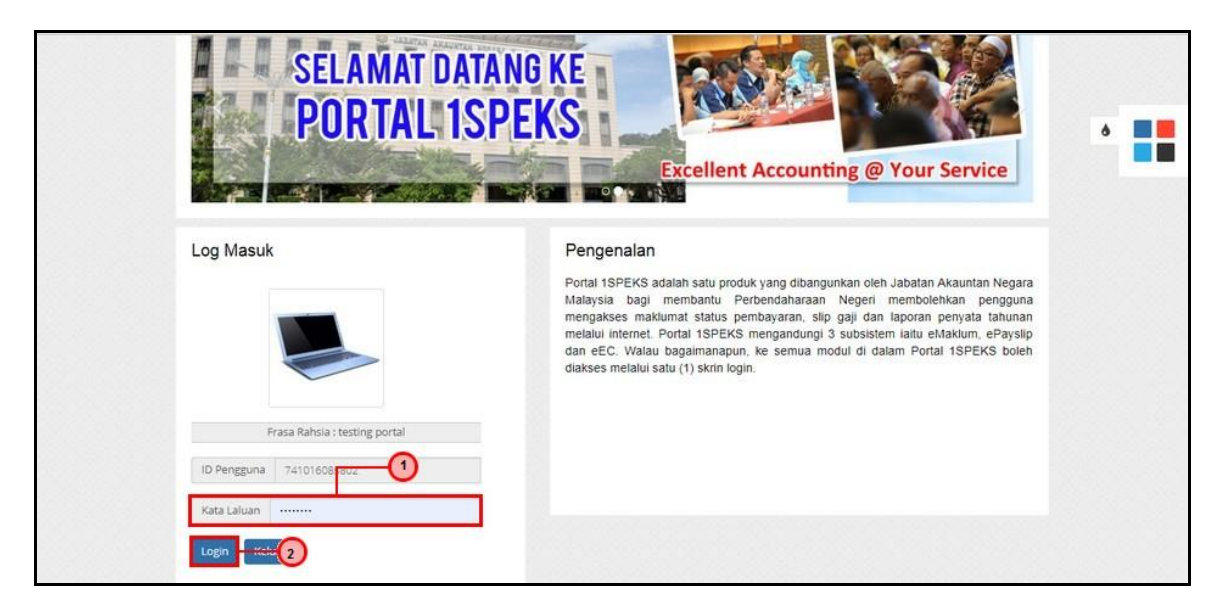

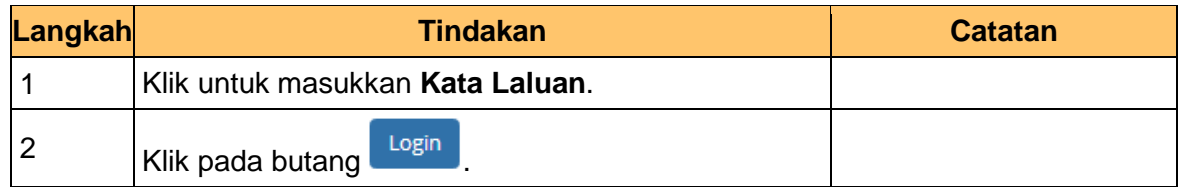

**3.** Skrin **Kemasukkan Sistem Perakaunan Akruan Kerajaan** dipaparkan.

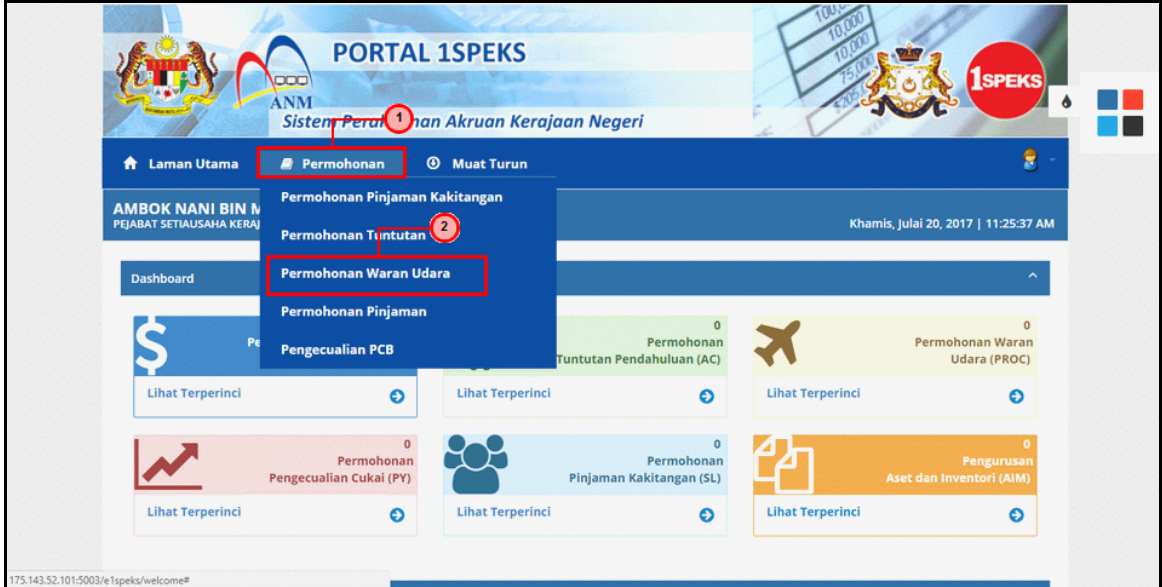

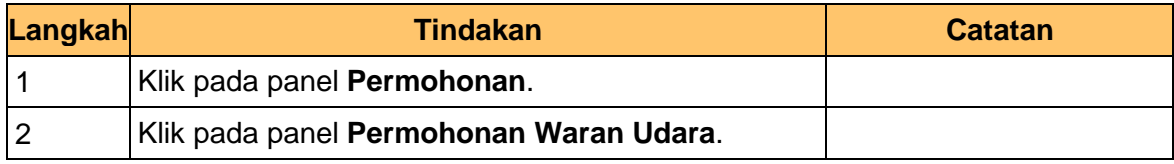

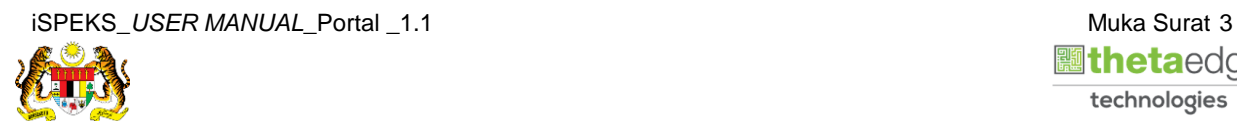

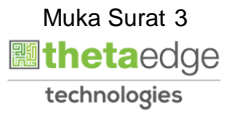

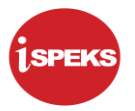

**4.** Skrin **Senarai Permohonan Waran Udara Terdahulu** dipaparkan.

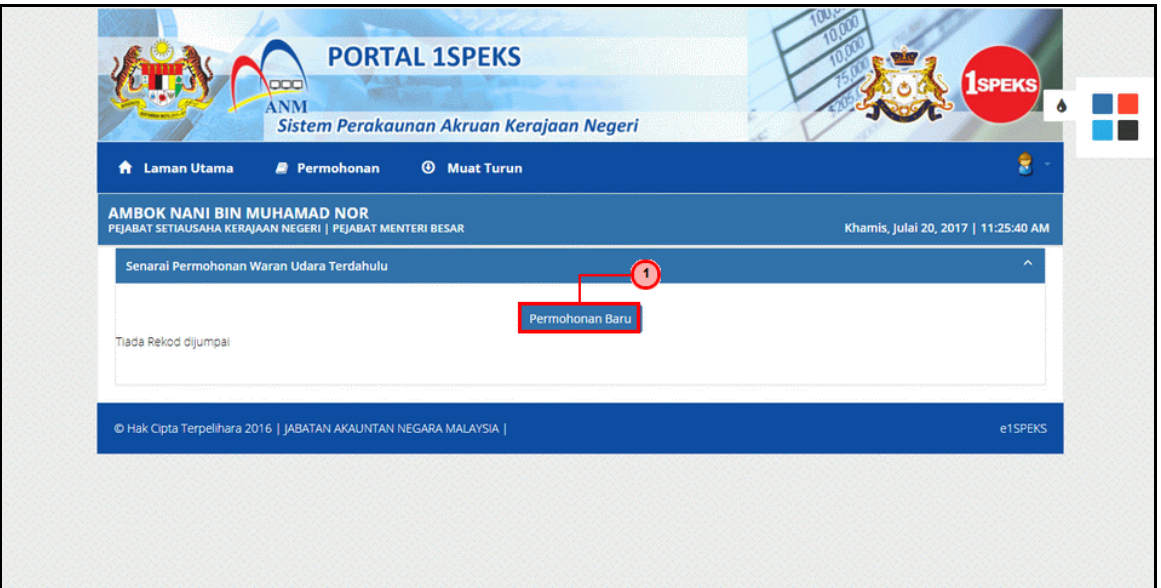

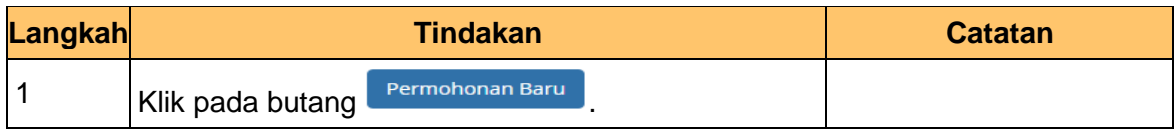

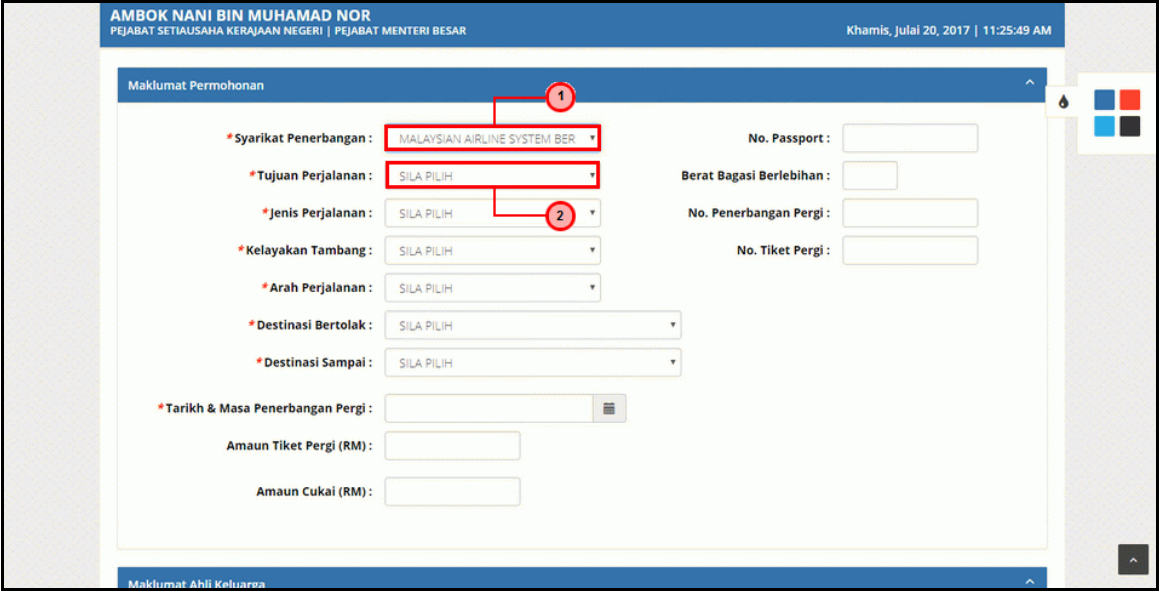

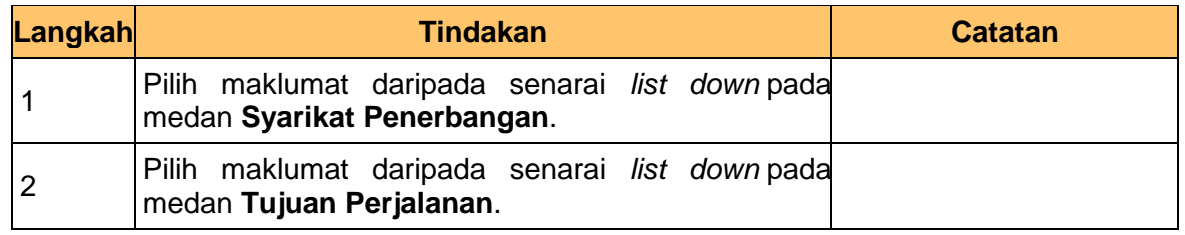

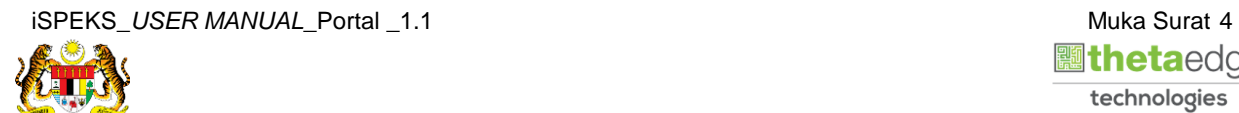

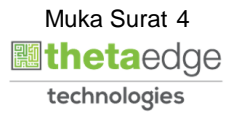

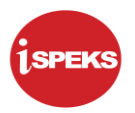

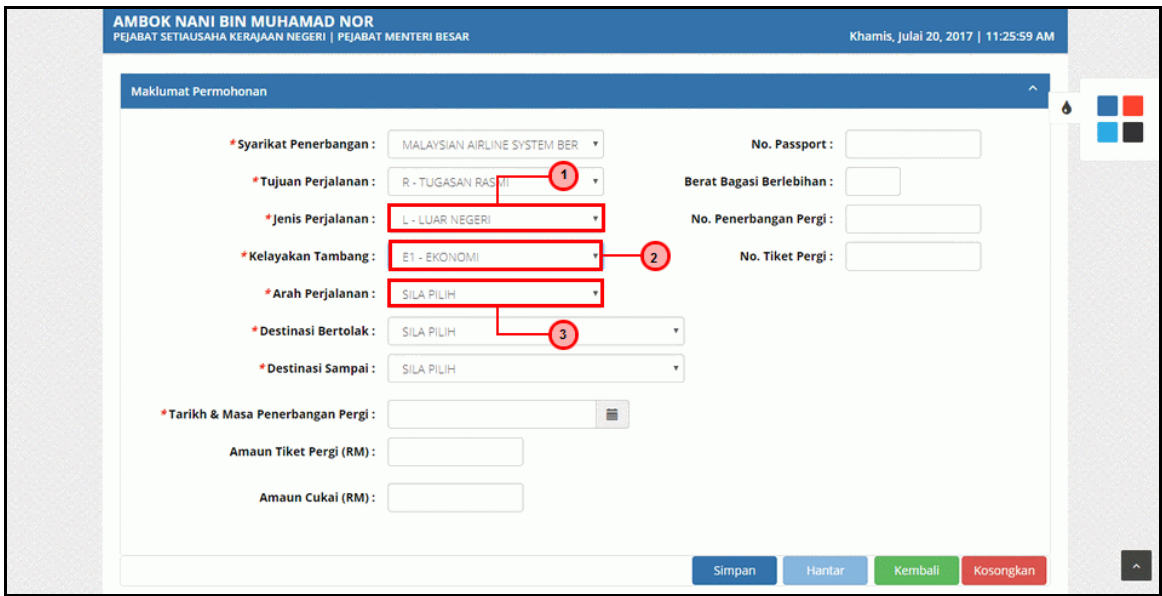

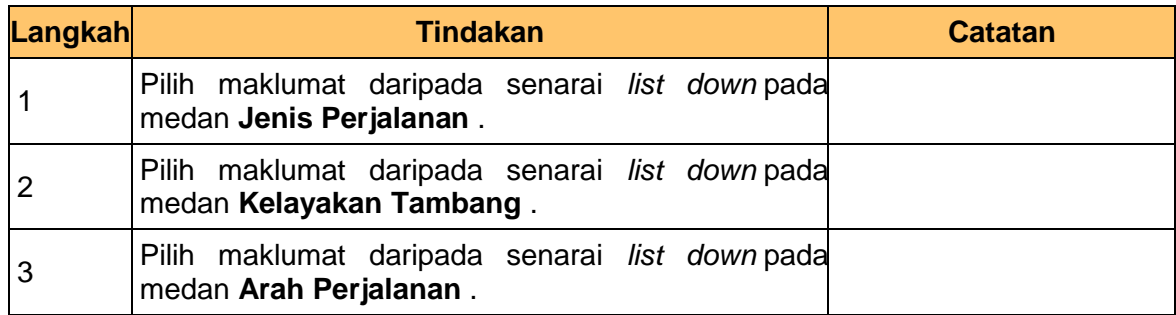

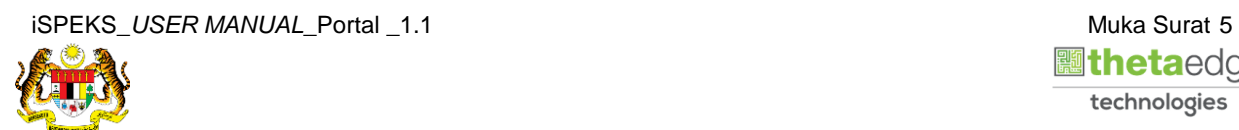

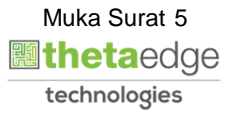

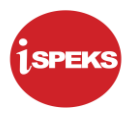

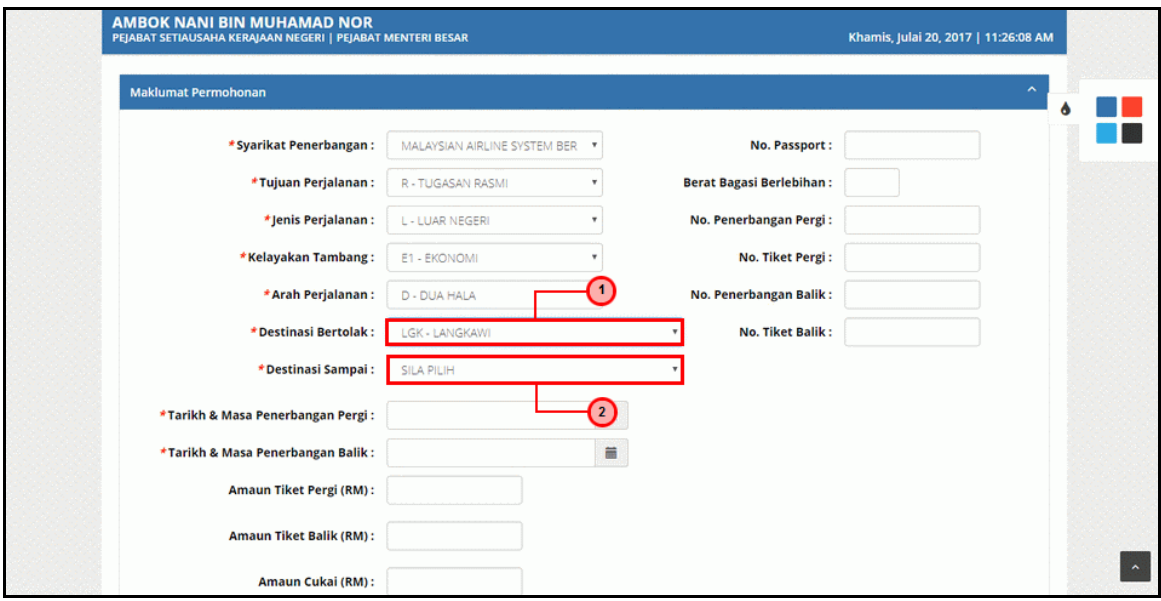

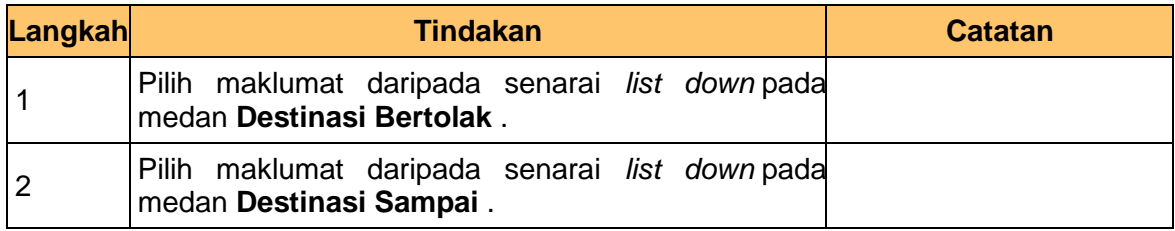

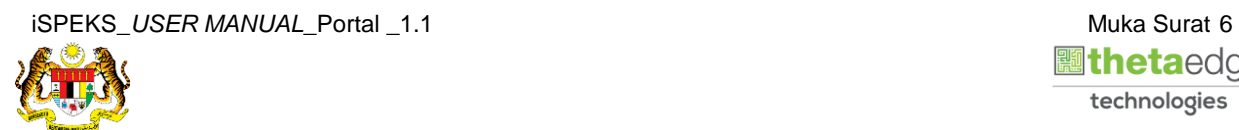

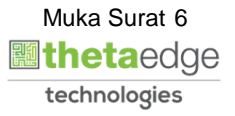

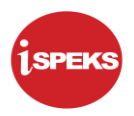

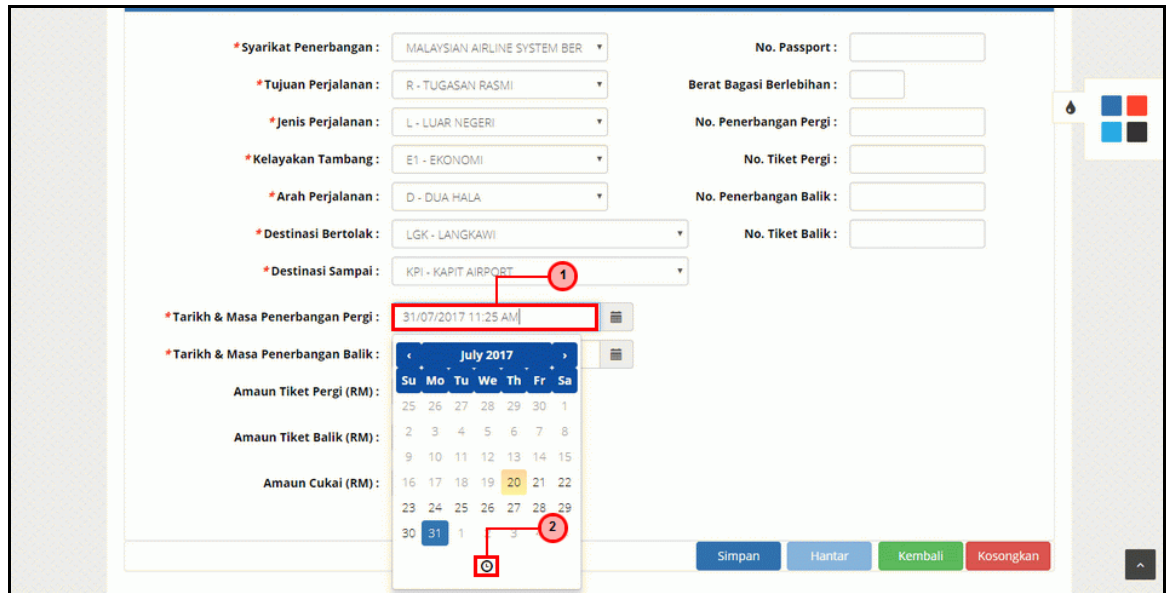

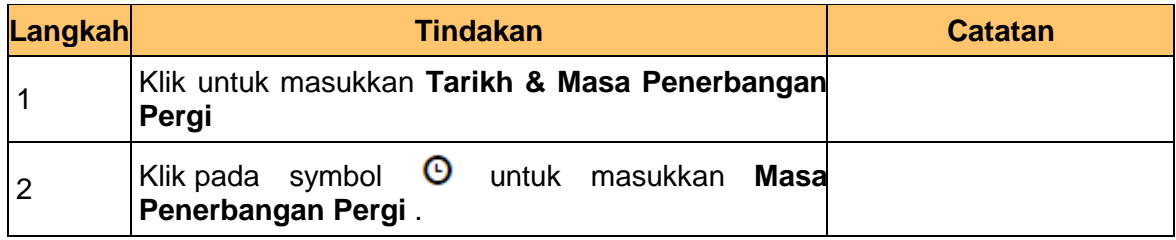

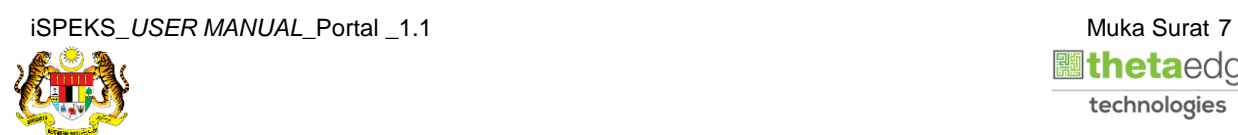

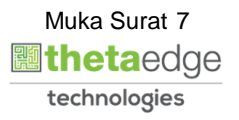

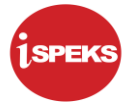

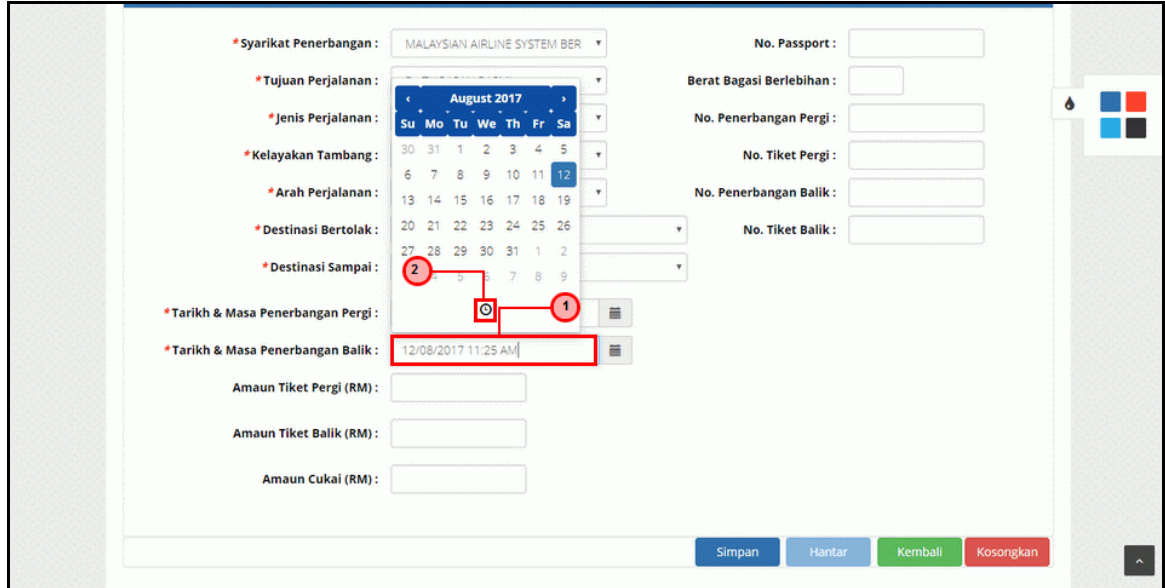

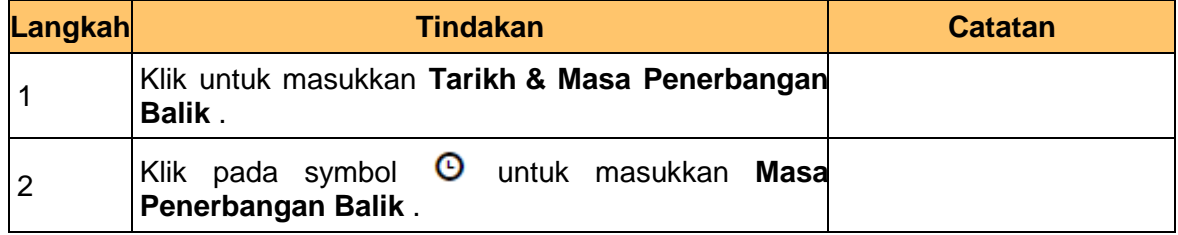

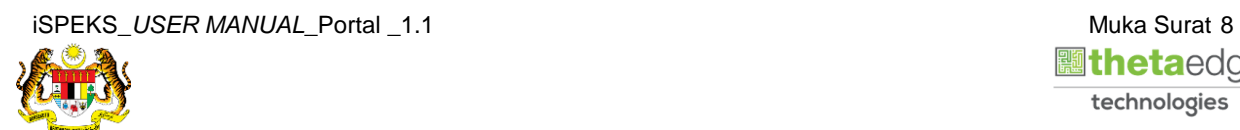

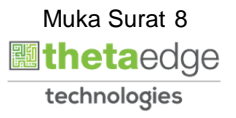

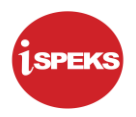

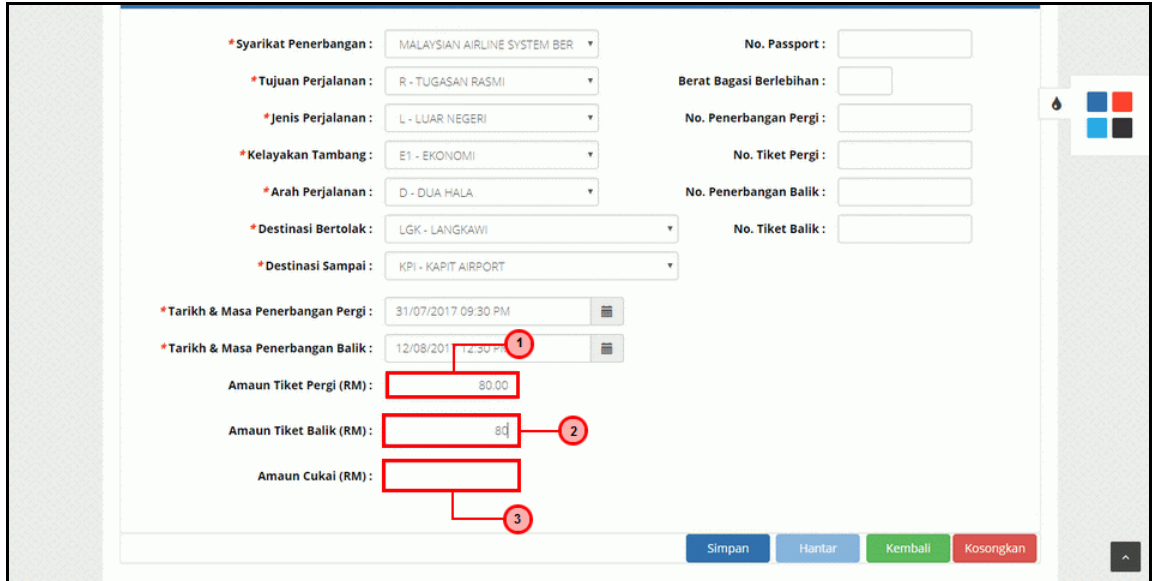

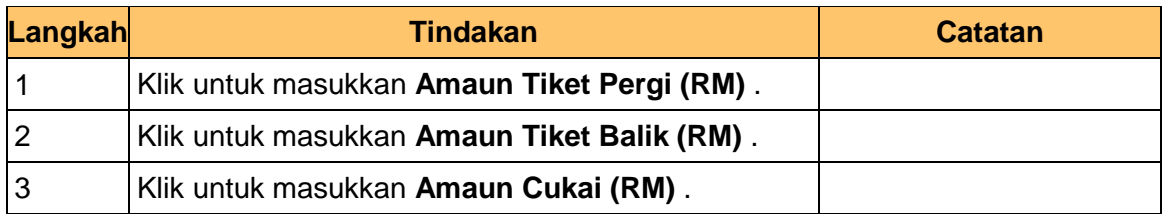

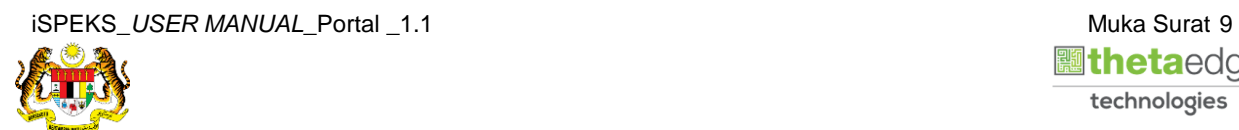

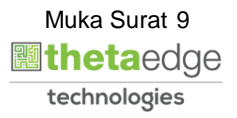

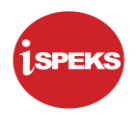

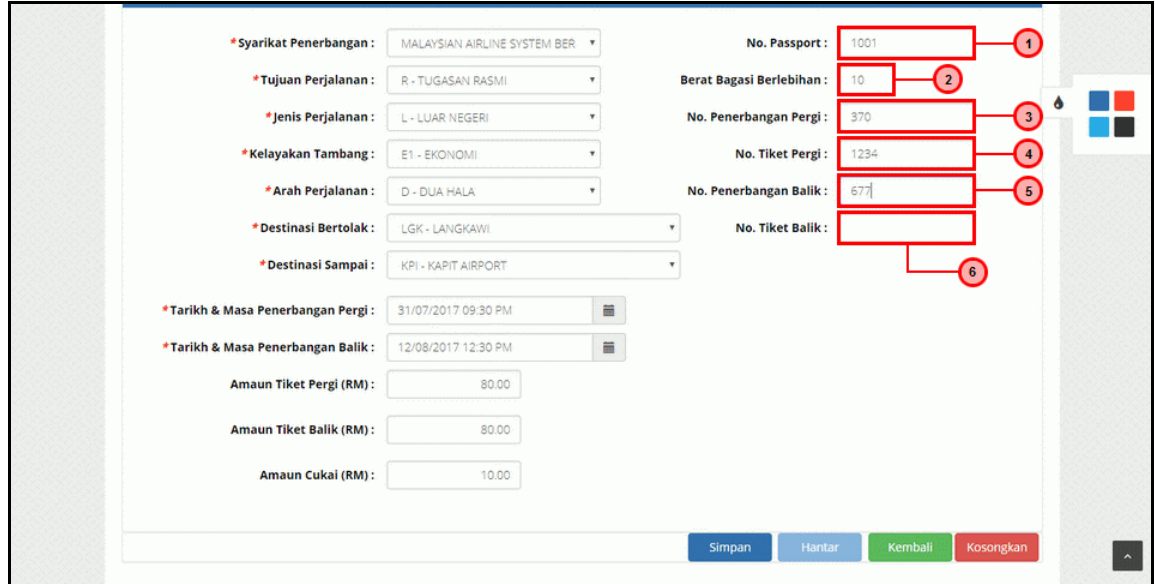

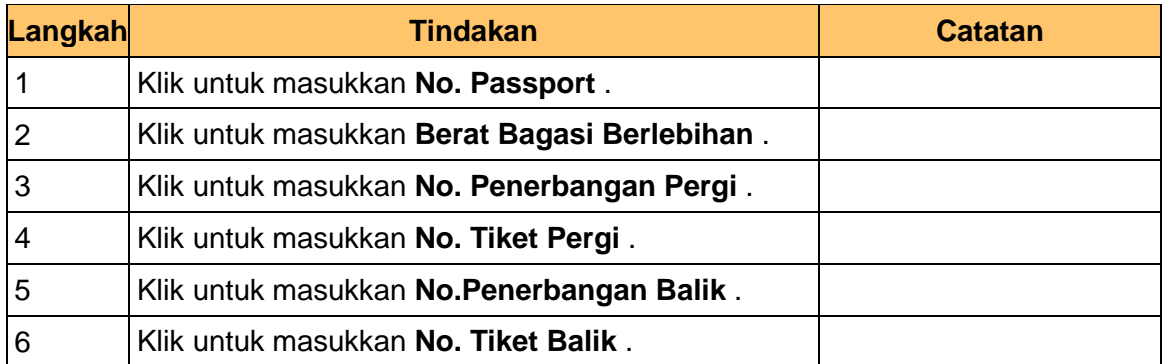

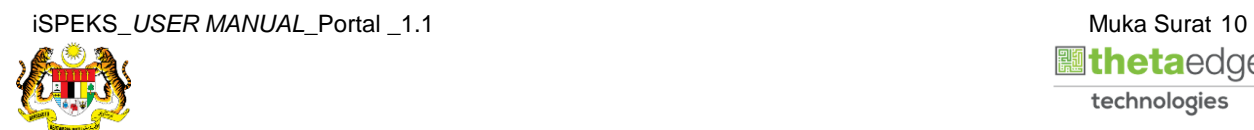

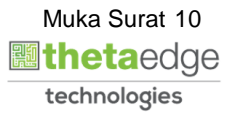

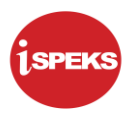

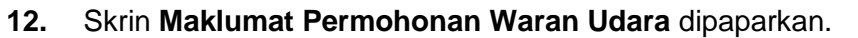

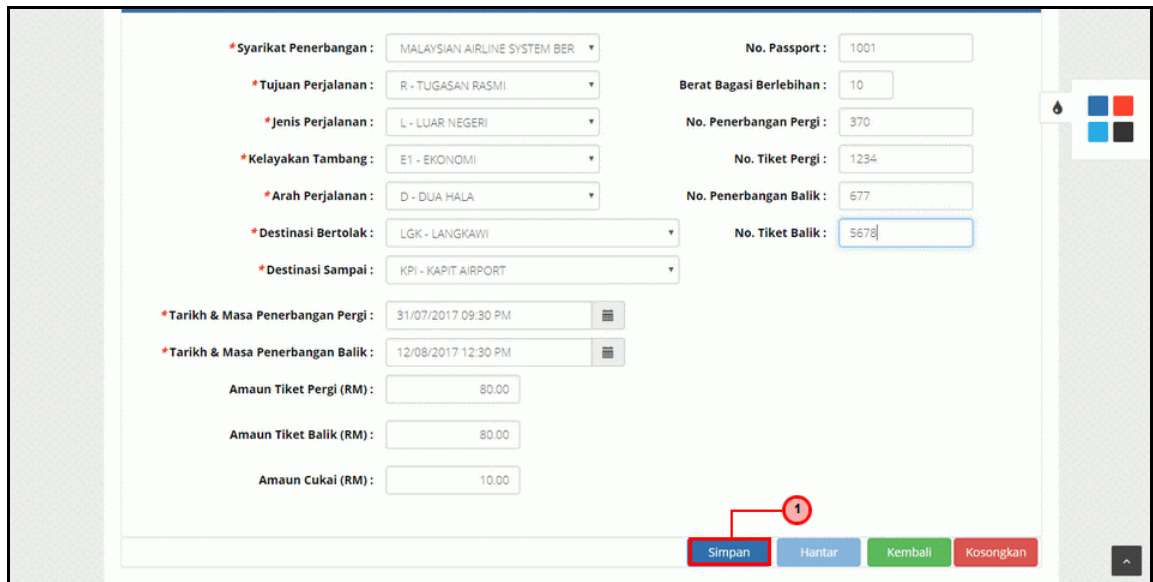

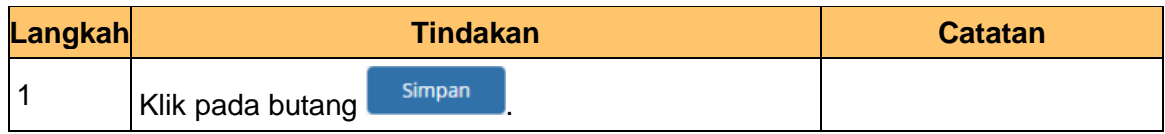

**13.** Skrin **Maklumat Permohonan Waran Udara** dipaparkan.

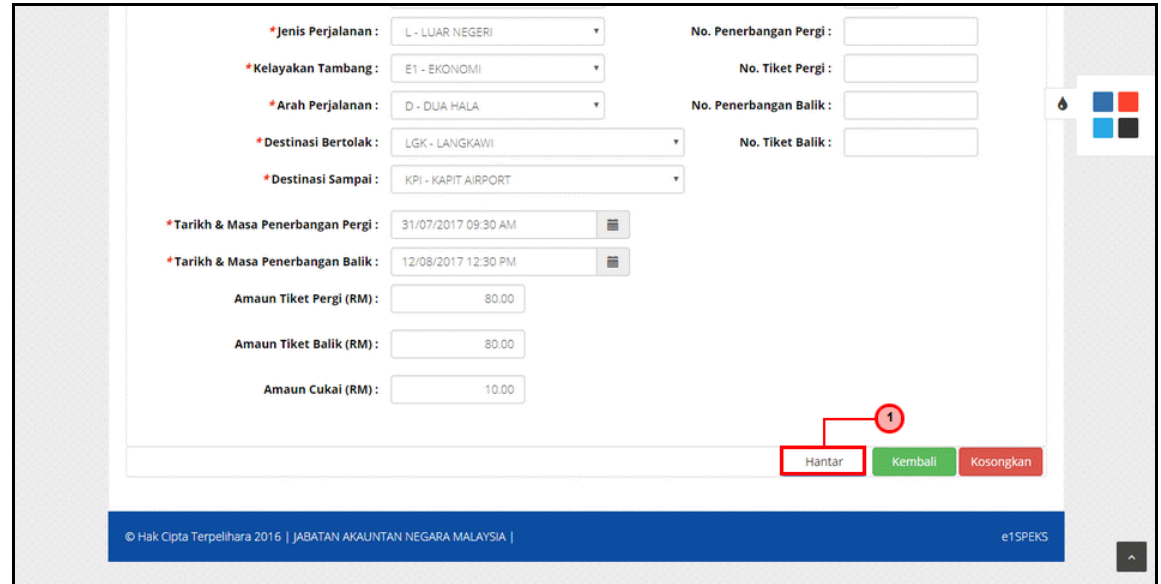

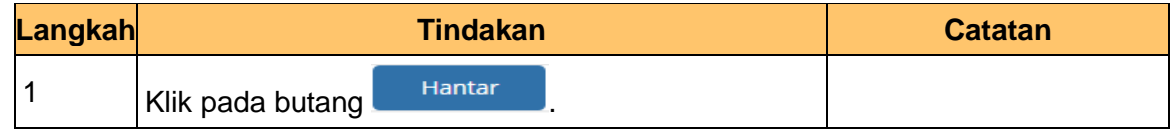

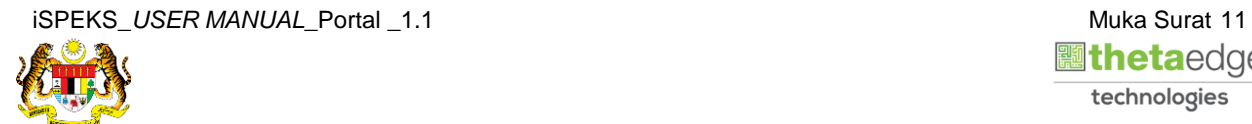

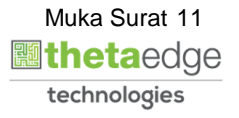

**14.** Skrin **Log Keluar** dipaparkan.

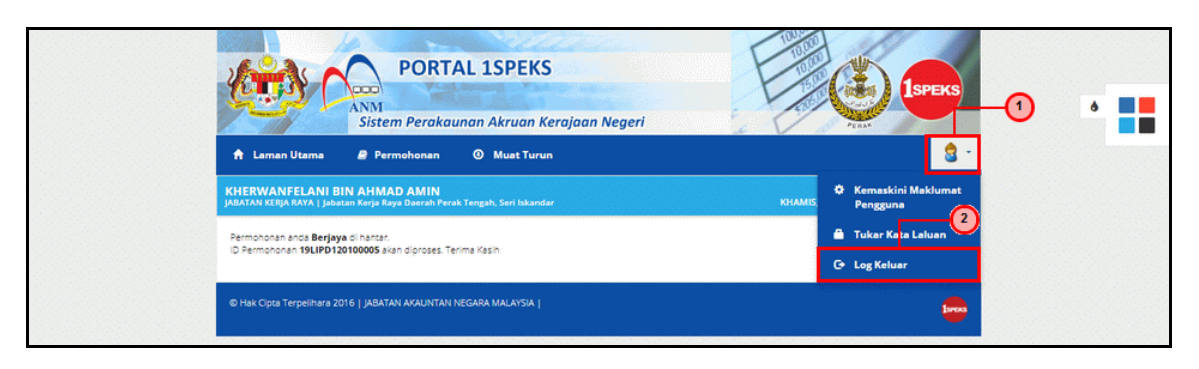

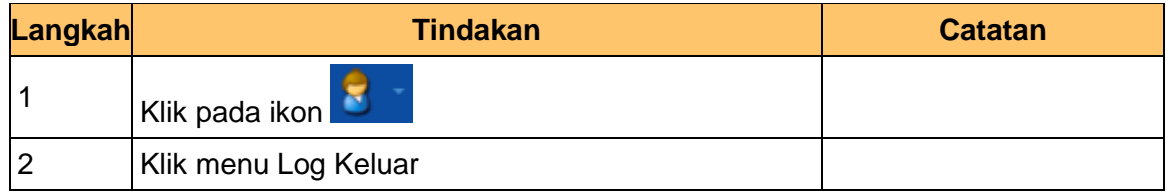

**15.** Skrin **Pengesahan Log Keluar** dipaparkan.

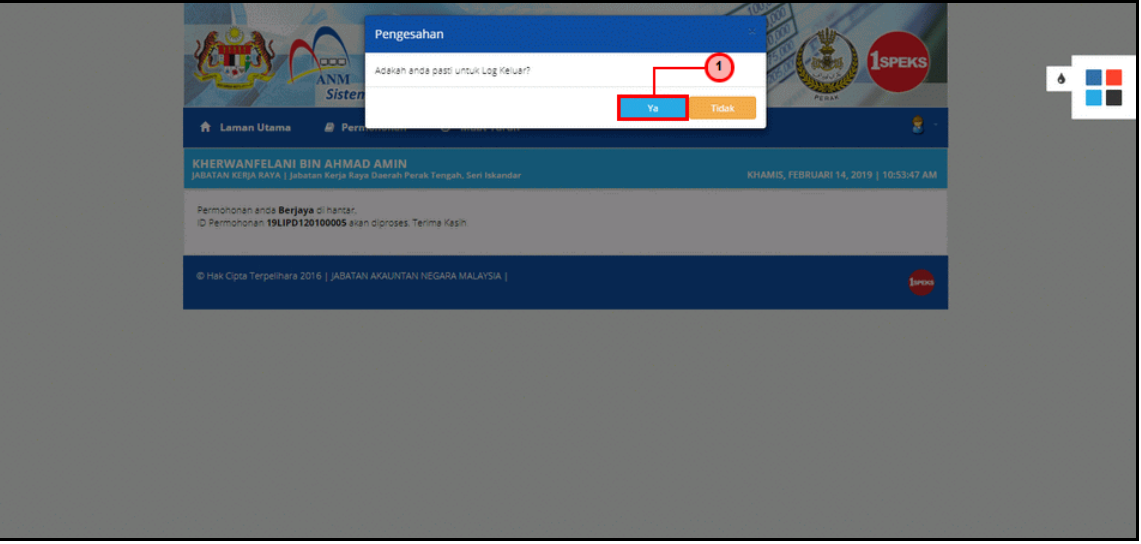

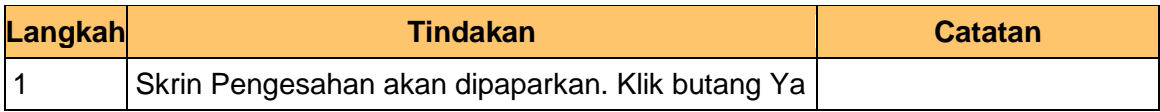

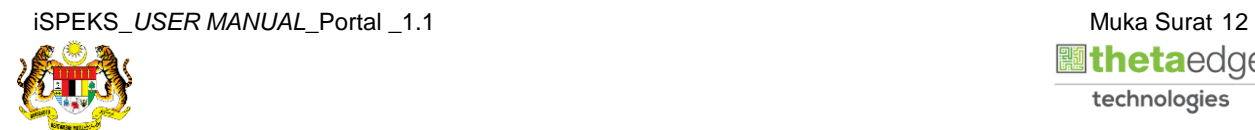

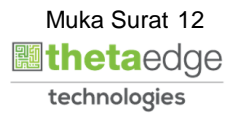